## Kategorien schaffen Überblick

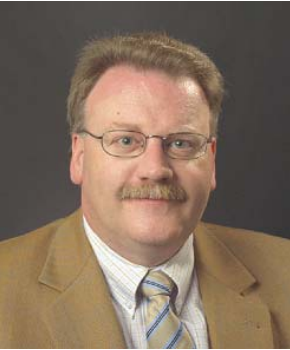

# Outlook (3) Outlook als Assistenz Werner Vetter, Dipl.-Betriebsw.

Die Funktion "Kontakte" in Outlook ist die Voraussetzung für die schnelle Handhabung von E-Mails und den im nächsten Artikel beschriebenen Aufgaben. Kontakte können mit allen anderen Modulen (auch Kontakten) verknüpft werden. So erfolgen eindeutige Zuordnungen. Die Kontakte "sammeln" aber auch alle Aktivitäten und liefern diese auf Mausklick als Überblick. Dadurch wird Outlook zu einer Datenbank, mit der Sie ihr gesamtes Business steuern können.

#### Einen Kontakt anlegen

In der linken Spalte von Outlook wechseln Sie in den Ordner "Kontakte" bzw. nutzen die Schaltfläche für Kontakte - je nach der verwendeten Outlook-Version. Die Handhabung der Symbolleisten bleibt prinzipiell gleich, passt sich aber dem jeweils genutzten Modul an. D. h., wenn Sie jetzt die Schaltfläche "Neu" in der Symbolleiste anklicken, öffnet sich nicht das E-Mail-Formular sondern ein neuer Kontakt.

Die Formulare fragen die notwendigen Daten ab und bieten dazu die entsprechenden Felder. Welche und wie viele Felder ausgefüllt werden, liegt am Nutzer selbst. Je detaillierter, desto mehr Wissen wird über den Kontakt gespeichert und kann eben jederzeit abgerufen werden. Erleichtert wird die Eingabe durch "versteckte" Schaltflächen: Einige Bezeichnungen sind besonders hervor gehoben, z.B. "Name", "E-Mail" oder die Telefonnummern. Wer darauf klickt, öffnet ein Dialogfenster und hat eine wesentlich leichtere Eingabe.

Sobald eine Schaltfläche rechts daneben mit einem Pfeil nach unten auftaucht, können mehrere Möglichkeiten ausgewählt werden. Z.B. stehen drei verschiedene E-Mail-Adressen, drei Anschriften und noch mehr Telefonnummern zur Auswahl. Alle Felder können belegt werden, nur das ausgewählte wird im Formular angezeigt, alle anderen auf Abruf.

Warum so viele Daten? Es gibt je nach Intensität mit dem Kontakt neben der Geschäftsadresse die Privatanschrift und vielleicht noch eine Zweitwohnung. Das gleiche gilt für Telefonnummern: Rufund Faxnummern gibt es mittlerweile nicht nur im Geschäft sondern immer öfter auch im Privatbereich; dazu kommen mobile Rufnummern etc.

Wird nun eine E-Mail an den Kontakt gesandt, stehen alle zum Kontakt gespeicherten E-Mail-Adressen zur Auswahl per Mausklick bereit.

## Nützliche Datenbankfunktionen

Bis zur Version 2003 haben die Kontaktformulare oben "Reiter" mit den Aufschriften "Allgemein", "Details" usw., ab 2007 gibt es Schaltflächen wie "Details" etc. im Ribbon (der Multifunktionsleiste). Dahinter verbergen sich weitere Eingabe- und Anzeigemöglichkeiten.

#### Details:

Hier können Geburtsdaten, Namen von Partnern, Assistenten u.v.m. erfasst werden. Geburtsdaten werden automatisch im Kalender als Terminserie angelegt Bei Bedarf kann diese mit einer individuellen Erinnerungsfunktion versehen werden.

#### Aktivitäten:

Es werden alle dem Programm Outlook bekannten Aktivitäten automatisch angezeigt und es können auch manuell solche erfasst werden (z.B. getätigte Telefonanrufe). E-Mails werden hier auf Grund der im Kontakt gespeicherten E-Mail-Adressen gesucht und angezeigt – egal, in welchem E-Mail-Ordner diese abgelegt sind. Hinweis: Dies kann etwas dauern, da ein Suchvorgang über die gesamte Outlook-Datenbank ausgelöst wird. Die Verzögerung tritt deutlich merkbar beim ersten Aufruf auf. Sind auch Termine und Aufgaben mit dem Kontakt verknüpft, werden auch diese angezeigt.

#### Zertifikate:

Zertifikate werden zur Verschlüsselung von E-Mails bzw. zur Identifikation des Absenders genutzt. Benutzt also Ihr Kontakt derartige Verfahren, lassen sich hier die per E-Mail empfangenen Zertifikate ablegen oder als Zertifikat-Datei importieren. Outlook verwendet automatisch beim Versenden einer E-Mail eines der dort gespeicherten Zertifikate zur Verschlüsselung und Ihre E-Mail ist nicht mehr die offene Postkarte, sondern in einem Briefumschlag verpackt. Aber bitte denken Sie daran: auch Briefumschläge lassen sich durchaus unbemerkt öffnen!

#### Alle Felder:

Hier lassen sich eingeschränkt bestehende Felder bearbeiten, was meist nur wenig Sinn macht. Interessant ist die Möglichkeit, selbst Felder (Benutzerdefinierte Felder) zu erstellen und diese dann zu pflegen. Einmal angelegte Felder stehen unter der Rubrik "Benutzerdefinierte Ordnerfelder" dann in allen Kontakten zum Abruf bereit.

Beispiel: Sie wollen die bei Ihnen besuchten Seminare des Kontaktes erfassen. Öffnen Sie "Alle Felder", klicken Sie links unten auf die Schaltfläche "Neu" und legen Sie im nun geöffneten Dialogfenster ein Feld mit dem Namen "Seminare:" an. Der Name ist frei wählbar und muss eingegeben werden, die Voreinstellungen "Text" sind in diesem Fall bereits richtig. Bestätigung mit ok und der Eintrag kann sofort vorgenommen werden. Ab sofort führt der Kontakt in diesem Bereich die besuchten Seminare auf.

## Kontakte verknüpfen zum Netzwerk

In der jeweiligen Kontaktkarte erscheint am unteren Rand ein Feld "Kontakt". Dieses Feld mit der Beschriftung ist gleichzeitig eine Schaltfläche. Es ist nicht notwendig, den Kontakt einzutragen, der diesen gerade geöffneten Kontakt hergestellt hat. Wenn der herstellende Kontakt bereits als Kontakt gespeichert ist, kann über diese Schaltfläche ein Auswahl-Dialog geöffnet werden. So lässt sich immer wieder das Zustandekommen von Kontakten verfolgen. Automatisch wird der geöffnete Kontakt auch beim ausgewählten (herstellenden) Kontakt eingetragen. Auf Dauer entsteht so ein virtuelles Netzwerk der Kontakte (Wer kennt wen?).

Wer in Version 2007 diese Zuweisung auch in anderen Bereichen nutzen möchte, muss die Kontaktzeile unter EXTRAS – OPTIONEN - EINSTELLUN-GEN – KONTAKTOPTIONEN erst aktivieren (Kontakte verknüpfen). Die Vorgängerversionen haben die Kontaktleiste voreingestellt.

Kategorien erleichtern das gezielte Zusammenfassen und Suchen durch voreingestellte Filter. Dieser Filter ist die in Outlook integrierte Ansicht "Nach Kategorien" (außer bei E-Mail). Die voreingestellten Kategorien-Namen sind meist nicht hilfreich; benennen Sie einfach neue und löschen Sie die nicht benötigten.

Für Kontakte sind zum Beispiel Kategorien wie "Kunde" oder "Trainer" interessant, bei Aufgaben und E-Mails eher sachbezogen "Seminar x", "Projekt Y" usw. Angezeigt zur Auswahl werden immer alle Kategorien unabhängig vom Outlook-Modul, aus dem heraus aufgerufen wird.

Wird die Filter-Ansicht aktiviert, erscheinen alle Kategorien alphabetisch geordnet und ich schaue nur in die Kategorie, die gerade relevant ist. Dort finde ich dann meine dieser Kategorie zugeordneten Kontakte. Jeder Kontakt kann mehrere Kategorien zugewiesen bekommen und erscheint dann in allen Kategorien.

# Telefonliste: die schnelle Übersicht

Immer wieder beliebt ist die Ansicht "Telefonliste". Die Kontakte werden als Tabelle reduziert auf Name und Telefonnummern angezeigt. Die Tabellenansicht lässt sich schnell durch Mausklick auf den Tabellenkopf sortieren und ebenso schnell durch Veränderungen der anzuzeigenden Felder individuell gestalten und drucken.

## Visitenkarte: alles auf einen Klick

Outlook erstellt zu jedem Kontakt automatisch eine Visitenkarte. Inhalt und Layout der Karte lassen sich im Ribbon (ab 2007) über den Begriff "Visitenkarte" beeinflussen. Die Visitenkarte lässt sich problemlos per E-Mail versenden, so dass andere Personen sehr schnell komplette Daten eines Ansprechpartners erhalten können. Achtung: Es werden auch je nach Version Geburtsdatum und andere Einträge mit übermittelt!

Ab Version 2003 lässt sich zusätzlich ein Bild einbinden. Ziel ist, die Person mit der kommuniziert wird, vor Augen zu haben und beim "Blinddate" ein Erkennen zu ermöglichen.

Tipp: Erstellen Sie sich zwei eigene Visitenkarten: eine mit allen geschäftlichen und eine mit ganz persönlichen Daten. So lassen sich die Daten je nach Bedarf übermitteln. Und bei der geschäftlichen Karte kann als Bild ja auch das eigene Firmenlogo eingebunden sein.

## BCM: Einsatz wohl überlegen

Der Business Contact Manager, der verschiedenen Office-Versionen beigefügt ist, integriert sich in Outlook und bietet zusätzliche Möglichkeiten zur Kontaktverwaltung. Im BCM werden Firmen mit ihren Grunddaten erfasst; innerhalb der Firmen dann die unterschiedlichen Ansprechpartner. Daten zu Marketingaktionen, Projekten etc. lassen sich dort ebenfalls erfassen. So behalten Sie einen guten Überblick über die Aktivitäten mit einzelnen Unternehmen.

Aber: Der BCM basiert auf einer SQL-Datenbank, die im Hintergrund installiert wird und einige Kapazität wie auch Geschwindigkeit des PCs benötigt. Auch .mal ausprobieren" und dann deinstallieren ist nicht empfehlenswert, da sich diese SQL-Struktur nur mühsam wieder entfernen lässt.

Werner Vetter, Jg. 1953; BWL-Studium, dann rund 20 Jahre Praxiserfahrung in den Branchen Versicherung und Bank, in kaufmännischen Belangen, wie auch bei der Einführung neuer Techniken, dem Wechsel von Betriebssystemen und der EDV-Planung. Nun seit mehr als 10 Jahren als Trainer auf dem Gebiet EDV-Anwender und Problemlösung tätig. Ruhiger Genießer des Lebens, Workaholic in Sachen EDV, kaufmännisch orientierter Trainer in Sachen PC für kundenbezogene Lösungen.

## Training & Beratung

Dipl.-Betriebsw. Werner Vetter Uglitscher Straße 7, D-65510 Idstein Tel. 06126-988733, Fax 06126-988735 werner.vetter@arcor.de